# *"Educar la voluntad, formar la personalidad y llevar a Dios en el corazón"*

**AREA Tecnología e informática (T.I.C) PERIODO 1 GRADO<br>DOCENTES Breylan Benali y** jacqueline diaz

# **EJE PROBLEMICO**

### **COMO CREAR UNA BASE DE BASE DE DATOS?**

- 1. Fundamentos del modelo relacional
- 2. Crear base de datos en Access 2007
- 3. Crear tablas
- 4. Crear claves
- 5. Realizar formularios
- 6. Capturar registros

## **INDICADORES DE DESEMPEÑO**

- 1. Explica la definición de base de datos y los elementos de su estructura.
- 2. Identifica los elementos de base de datos relacionales y sus fundamentos.
- 3. Maneja adecuadamente los fundamentos de Microsoft Access.
- 4. Crea y diseña estructuras de tablas con sus correspondientes claves.
- 5. Diseña formularios para capturar registros y enviarlos a la base de datos.

# **ESTÁNDAR DE CALIDAD**

Maneja eficazmente los recursos básicos para el diseño y estructura de una base de datos utilizando la herramienta de Microsoft Access.

# **REFERENTE TEORICO**

# **INTRODUCCIÓN. CONCEPTOS BÁSICOS**

**BASE DE DATOS**: Es un conjunto, colección o deposito de datos almacenados en un soporte informático. Los datos deben estar interrelacionados y estructurados de acuerdo a un modelo capas de recoger el contenido semántico existente en el mundo real.

### **FUNDAMENTOS DEL MODELO RELACIONAL**

El modelo relacional esta formado por los siguientes elementos:

### **Entidades**

Una entidad es una "cosa"que puede ser distinguida e identificada; es decir que las entidades son los objetos acerca de los cuales tenemos información.

Ejemplos de entidades: personas, estudiantes, escritorios, cursos etc.

**B** Office Access 2007

@ 2006 Microsoft Corporations, All rights inserved.

### **Relaciones**

Una relación es una asociación entre entidades.

Ejemplo: la entidad profesor tiene relación con la entidad curso; la entidad colegio se relaciona con la entidad estudiante etc.

#### **Atributos**

Un atributo es una propiedad descriptiva o valor asociado con una entidad, que sirve para cualificar, identificar, el estado de una entidad.

### **Clave primaria ( PK)**

Es el identificador en forma única de un conjunto de atributos que compone una entidad. Ejemplo el identificador de estudiante es cod-estudiante; la

# *"Educar la voluntad, formar la personalidad y llevar a Dios en el corazón"*

clave de producto es cod producto; la clave de persona es el numero de cedula etc.

### **Clave secundaria (FK)**

Son aquellas que se encuentran el la tabla presente, pero a la vez son claves principales de una tabla en particular.

### **Regla de integridad de entidad (RIE)**

Dado que la clave primaria es el identificador único, no esta permitido que algún atributo de la **clave** tome un valor nulo.

### **Regla de integridad de referencia (RIR)**

Todo valor de la clave secundaria debe existir en una clave primaria de una tabla en particular.

## *REALIZAR ACTIVIDAD # 1*

### **INTRODUCCION A MICROSOFT ACCESS**

**Desde el botón Inicio** <sup>ser micio situado.</sup> normalmente, en la esquina inferior izquierda de la pantalla. Colocar el cursor y hacer clic sobre el botón **Inicio** se despliega un menú; al colocar el cursor sobre **Programas**, aparece otra lista con los programas que hay instalados en tu ordenador buscar **Microsoft Access**, hacer clic sobre él, y se arrancará el programa.

### **CREAR UNA BASE DE DATOS**

Hacer clic sobre la opción **Base de datos en blanco** del panel de tareas que aparece a la derecha de la pantalla.

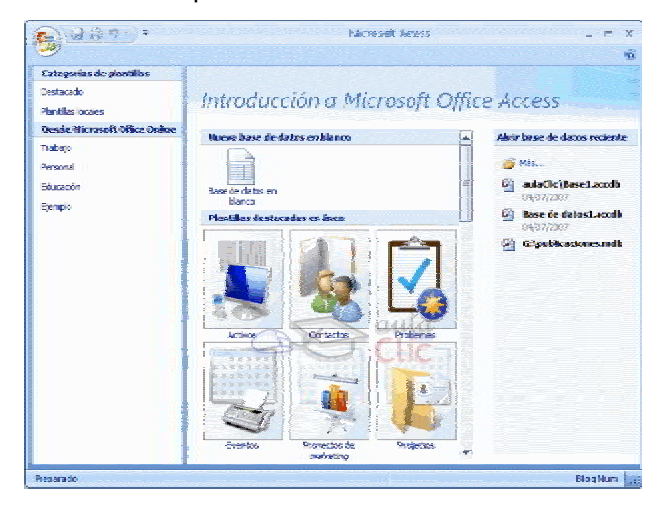

Si este panel no está visible podemos utilizar en el menú **Archivo** de la barra de menús la opción **Nuevo...**

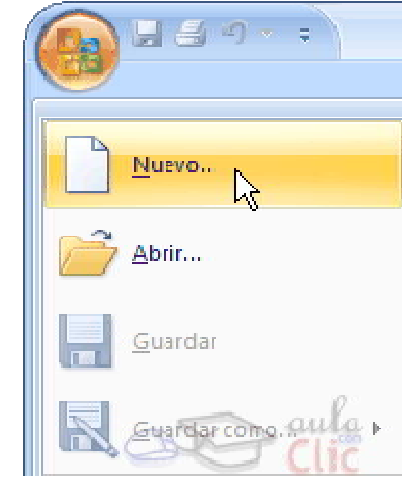

A continuación aparecerá en un panel a la derecha de la pantalla el siguiente cuadro:

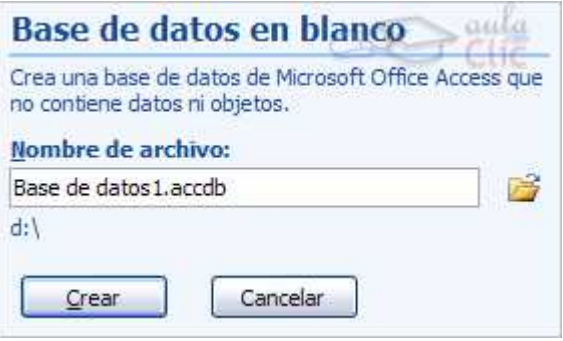

Aquí deberás indicar el **Nombre de archivo** de la base de datos

Para seleccionar la carpeta donde guardar el archivo puedes hacer clic en el botón **Buscar ubicación**

En el cuadro **Guardar en:** hacer clic sobre la flecha de la derecha para seleccionar la **carpeta donde vamos a guardar** la base de datos.

Observa como en el recuadro inferior aparecen las distintas subcarpetas de la carpeta seleccionada.

Hacer doble clic sobre la carpeta donde guardaremos el archivo.

Los iconos que aparecen a la derecha del cuadro *Guardar.*

# *"Educar la voluntad, formar la personalidad y llevar a Dios en el corazón"*

En el cuadro **Nombre de archivo:** escribir el nombre que queremos poner a la base de datos.

Hacer clic sobre el botón **Crear**.

Automáticamente se creará nuestra nueva base de datos a la cual Access asignará la extensión **.ACCDB**.

Por defecto, Access abrirá una nueva **tabla** para que puedas empezar a rellenar sus datos.

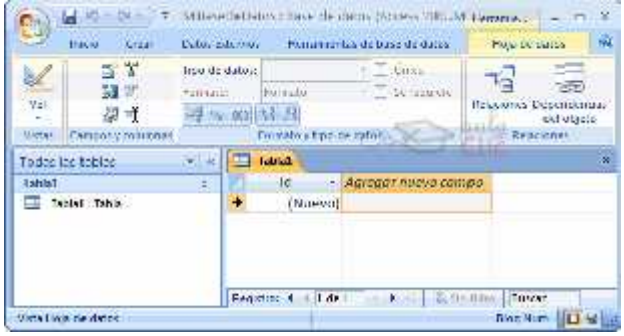

Una tabla es el elemento principal de cualquier base de datos ya que todos los demás objetos se crean a partir de éstas.

### **ABRIR UNA BASE DE DATOS**

Podemos abrir una base de datos ya existente desde sitios distintos:

## **Desde el Botón de Office:**

Ir al Botón de Office.

## Elegir la opción **Abrir...**

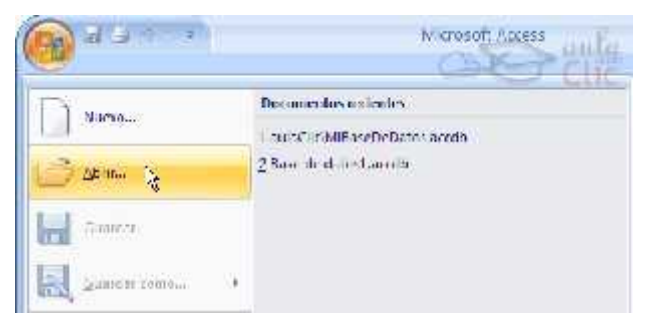

**Desde los documentos recientes del Botón de Office :** Despliega el Botón de Office donde aparecen las últimas bases de datos que se abrieron bajo el título de Documentos recientes.

Haz clic en la que quieras abrir.

**Desde la ventana de Introducción a Microsoft Office Access:**

Nada más abrir Access desde su icono en el **Escritorio** o desde la opción en **Inicio → Todos los Programas** aparecerá la pantalla de**Introducción a Microsoft Office Access**.

## *REALIZAR ACTIVIDAD # 2*

### **CREAR TABLAS DE DATOS**

Aquí veremos cómo **crear una tabla de datos** para poder **introducir datos** en la base de datos en los temas siguientes y luego trabajar con éstos utilizando las ventajas que nos proporciona Access 2007

Para **crear una tabla de datos** tenemos que hacer clic en la pestaña **Crear** para visualizar sus marco **Tablas** podremos seleccionar estas opciones:

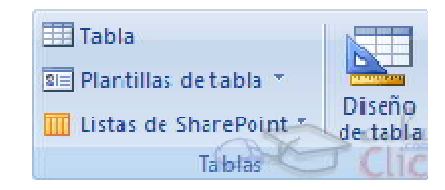

Explicaremos a continuación la forma de crear una tabla en **vista diseño**. Este método consiste en definir la estructura de la tabla, es decir, definir las distintas columnas que esta tendrá y otras consideraciones como claves, etc...

**Otra forma** rápida de llegar a la vista **Diseño** es seleccionando la vista desde la pestaña **Hoja de datos**, o haciendo clic en el botón de **Vista de Diseño** en la barra de estado:

Aparecerá la vista de **Diseño** de la tabla:

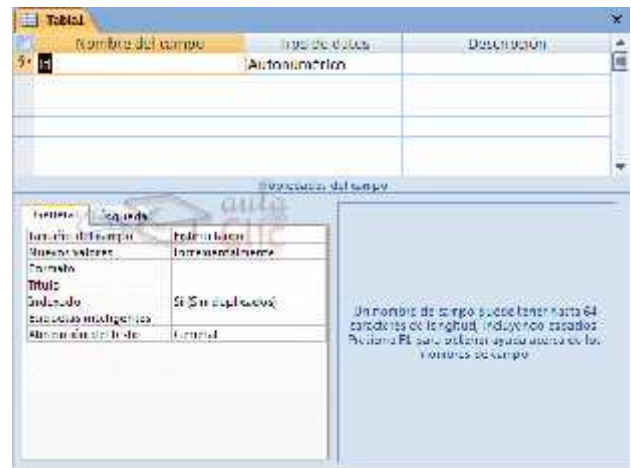

# *"Educar la voluntad, formar la personalidad y llevar a Dios en el corazón"*

En la pestaña tenemos el **nombre de la tabla** (como todavía no hemos asignado un nombre a la tabla, Access le ha asignado un nombre por defecto *Tabla1*).

A continuación tenemos la **rejilla donde definiremos las columnas** que componen la tabla, se utiliza una línea para cada columna, así en la primera línea (fila) de la rejilla definiremos la primera columna de la tabla y así sucesivamente.

En la parte inferior tenemos a la **izquierda** dos pestañas (**General** y **Búsqueda**) para definir **propiedades del campo** es decir características adicionales de la columna que estamos definiendo.

En la primera fila escribir el nombre del primer campo, al pulsar la tecla **INTRO** pasamos al tipo de datos, por defecto nos pone **Texto** como tipo de dato. Si queremos cambiar de tipo de datos, hacer clic sobre la flecha de la lista desplegable de la derecha y elegir otro tipo.

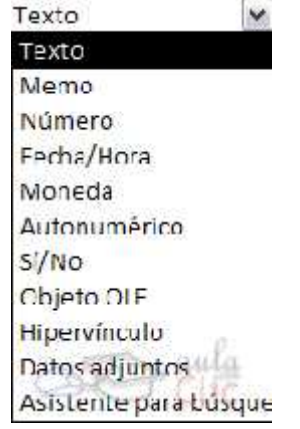

## *REALIZAR ACTIVIDAD # 3*

### **LA CLAVE PRINCIPAL**

Antes de guardar la tabla tendremos que asignar una clave principal.

La **clave principal proporciona un valor único para cada fila de la tabla** y nos sirve de **identificador de registros** de forma que con esta clave podamos saber sin ningún tipo de equivocación el registro al cual identifica. No podemos definir más de una clave principal, pero podemos tener una clave principal compuesta por más de un campo.

Para **asignar una clave principal** a un campo, seguir los siguientes pasos:

Hacer clic sobre el nombre del campo que será clave principal.

Hacer clic sobre el botón **Clave principal** en el marco **Herramientas** de la pestaña **Diseño**.

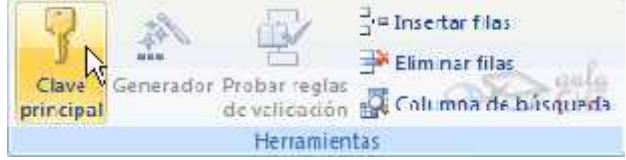

A la izquierda del nombre del campo aparecerá una llave indicándonos que dicho campo es la clave principal de la tabla.

Si queremos definir una **clave principal compuesta** (basada en varios campos), seleccionar los campos simultáneamente la tecla **Ctrl** y el campo a seleccionar y una vez seleccionados todos los<br>campos bacer clic en el botón campos hacer clic en el botón anterior **&** Clave principal

Importante: Recordar que un campo o combinación de campos que forman la clave principal de una tabla no puede contener valores nulos y no pueden haber dos filas en la tabla con el mismo valor en el campo/s clave principal.

## *REALIZAR ACTIVIDAD # 4*

### **GUARDAR UNA TABLA**

Para guardar una tabla, podemos:

Ir al menú **Archivo** y elegir la opción **Guardar**.

O bien hacer clic sobre el botón Guardar de la barra de herramientas.

Como nuestra tabla aún no tiene nombre asignado, aparecerá el siguiente cuadro de diálogo:

Escribir el nombre de la tabla.

Hacer clic sobre el botón **Aceptar**.

# *"Educar la voluntad, formar la personalidad y llevar a Dios en el corazón"*

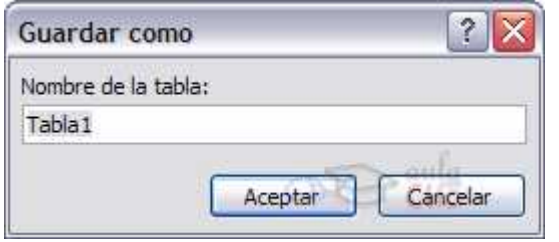

**Nota:** Si no hemos asignado clave principal antes de guardar la tabla, nos aparece un cuadro de diálogo avisándonos de ello, y preguntándonos si queremos que Access cree una, si le decimos que **Sí** nos añade un campo de tipo autonumérico y lo define como clave principal. Si le decimos que **No** se guarda la tabla sin clave principal ya que una clave principal en una tabla es conveniente pero no obligatorio.

### **CERRAR UNA TABLA.**

Para cerrar una tabla, seguir los siguientes pasos:

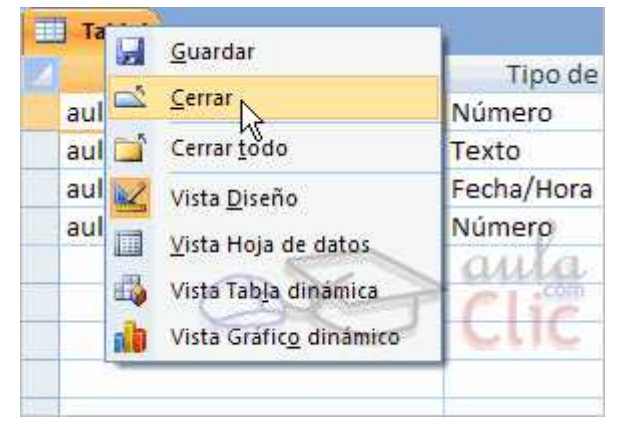

Ir al menú **Archivo** y elegir la opción **Cerrar**.

O bien hacer clic sobre el botón Cerrar  $\blacksquare$ de la ventana de la tabla de datos.

## **MODIFICAR TABLAS DE DATOS**

Si una vez creada una tabla, queremos cambiar algo de su definición (por ejemplo, añadir una nueva columna, ampliar una columna que ya existe, borrar una columna, etc...) tendremos que **realizar una modificación en su diseño**:

Abrir la base de datos donde se encuentra la tabla a modificar, en el caso de que no lo estuviera.

Hacer clic derecho sobre la tabla que queremos modificar, seleccionar **Vista Diseño** en el menú contextual:

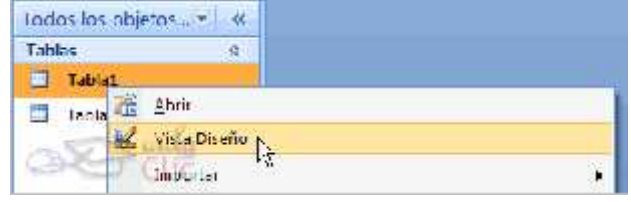

Aparecerá la ventana de diseño de tablas estudiada en la unidad temática anterior.

Para **modificar la definición de un campo**, posicionar el cursor sobre el campo a modificar y realizar las sustituciones necesarias.

#### Para **añadir un nuevo campo**,

Ir al final de la tabla y escribir la definición del nuevo campo,

o bien, situarse en uno de los campos ya creados y hacer clic en el botón de la de la pestaña **Diseño**, en este último caso el nuevo campo se insertará delante del que estamos posicionados.

#### Para **eliminar un campo**,

posicionarse en el campo y hacer clic en el botón de la pestaña **Diseño**.

#### o bien,

Seleccionar toda la fila correspondiente al campo haciendo clic en su extremo izquierdo y cuando esté remarcada pulsar la tecla **Supr** o **Del**.

Se borrará el campo de la definición de la tabla y los datos almacenados en el campo también desaparecerán.

Por último, **guardar** la tabla.

#### *REALIZAR ACTIVIDAD # 5*

#### **LOS FORMULARIOS**

Son pantallas las cuales nos permiten capturar registros para luego enviarlos a las tablas de la base de datos.

Para **crear** un formulario tenemos varías opciones.

Podemos acceder a todas ellas desde la pestaña **Crear**:

# *"Educar la voluntad, formar la personalidad y llevar a Dios en el corazón"*

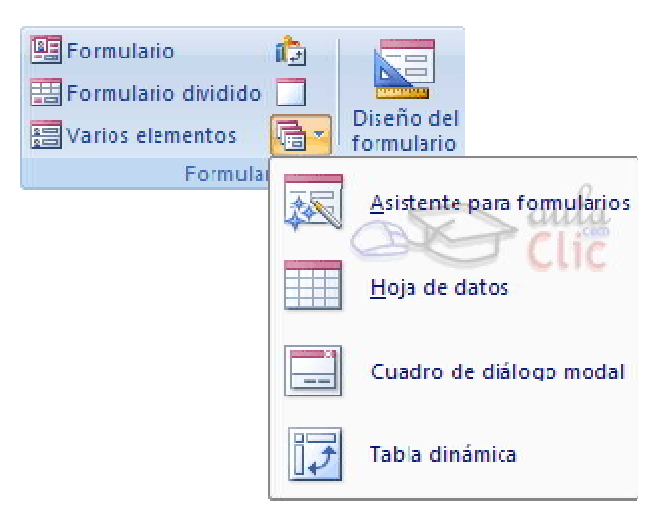

**Diseño del formulario** abre un formulario en blanco en la vista diseño y tenemos que ir incorporando los distintos objetos que queremos aparezcan en él. Este método no se suele utilizar ya que en la mayoría de los casos es más cómodo y rápido crear un autoformulario o utilizar el asistente y después sobre el formulario creado modificar el diseño para ajustar el formulario a nuestras necesidades. En esta unidad veremos más adelante cómo modificar el diseño de un formulario.

## **LA VISTA DISEÑO DE FORMULARIO**

Para **entrar** en la vista diseño debemos buscar el formulario en el **Panel de Exploración** y hacer clic derecho sobre él para seleccionar la

opción Vista Diseño en el menú contextual

Nos aparece la ventana **Diseño de formulario**:

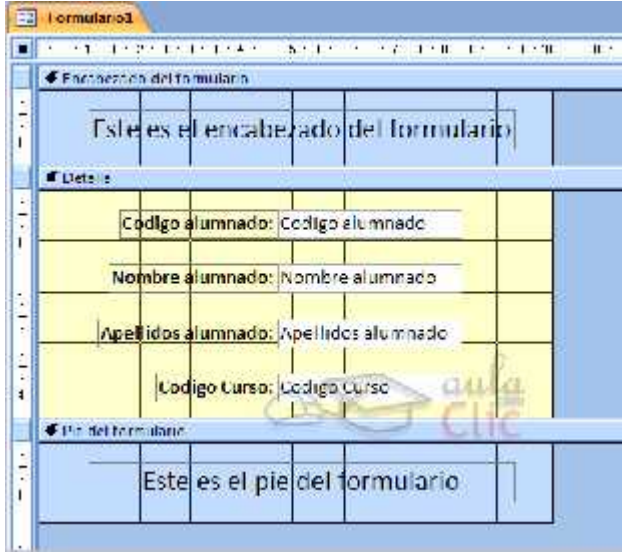

El área de diseño consta de **tres secciones**:

La sección **Encabezado de formulario**, en ella ponemos lo que queremos que aparezca al principio del formulario.

La sección **Detalle**, en ella aparecerán los registros del origen del formulario, o varios registros o uno sólo por pantalla según el tipo de formulario. Aunque se visualicen varios registros en una pantalla, debemos indicar en la sección **Detalle** el diseño correspondiente a un sólo registro.

La sección **Pie de formulario**, en ella ponemos lo que queremos aparezca al final del formulario.

Podemos mostrar u ocultar el encabezado o el pie haciendo clic en el botón **Encabezado o Pie del formulario** de la pestaña **Organizar**:

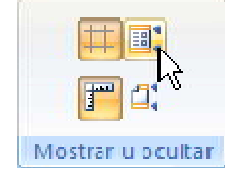

Alrededor del área de diseño tenemos<br>unas **reglas** que nos permiten medir las unas **reglas** que nos permiten medir distancias y los controles, también disponemos de una **cuadrícula** que nos ayuda a colocar los controles dentro del área de diseño.

## **LA PESTAÑA DISEÑO DE FORMULARIO**

En este apartado veremos las opciones más interesantes de la pestaña de Diseño que aparece cuando entramos en la Vista Diseño del formulario.

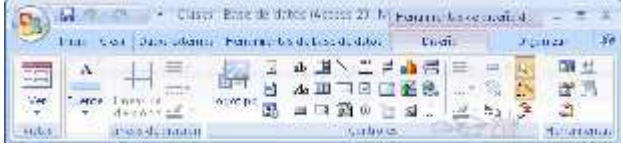

Access 2007 introduce la Vista Presentación que nos permite trabajar casi del mismo modo en que lo hacemos con la Vista de Diseño pero con las ventajas de la Vista Formulario, pues nos muestra a tiempo real los datos del formulario para que nos hagamos una idea aproximada de cómo será su aspecto final.

# *"Educar la voluntad, formar la personalidad y llevar a Dios en el corazón"*

### *REALIZAR ACTIVIDAD # 6*

### **CAPTURA DE REGISTROS**

Escribir el valor del primer campo del registro.

Pulsar **INTRO** para ir al segundo campo del registro.

Cuando terminamos de introducir todos los campos del primer registro, pulsar **INTRO** para introducir los datos del segundo registro.

En el momento en que cambiamos de registro, el registro que estábamos introduciendo se almacenará, no es necesario guardar los registros en el formulario.

Hacer clic sobre el botón **Cerrar<sup>X</sup>** para terminar con dicho formulario.

## *REALIZAR ACTIVIDAD # 7*

# *ACTIVIDADES*

### ACTIVIDAD # 1

En el cuaderno realizar varias entidades y colocar sus correspondientes atributos.

### ACTIVIDAD # 2

Crear bases de datos en la carpeta de trabajo y abrirlas para modificarlas.

#### ACTIVIDAD # 3

Realizar diferentes tipos de tablas.

#### ACTIVIDAD # 4

A las tablas anteriores colocarles clave primaria.

#### ACTIVIDAD # 5

Modificar las diferentes tablas adicionando campos de tipo selección.

#### ACTIVIDAD # 6

Crear formularios para las tablas ya creadas.

ACTIVIDAD # 7

Capturar registros en los formularios.

# *EVALUACION*

El estudiante será evaluado todos los días de clase, verificando así que los logros se estén cumpliendo y fin de periodo realizara un examen en donde se les evaluara todo el contenido visto hasta ese momento.

# *RECURSOS*

#### **Los recursos a utilizar en esta guía son:**

- Sala de informática.
- Aplicación Microsoft Access 2007
- Direcciones electrónicas.
- Página del colegio.
- Correo electrónico de cada estudiante.
- Blog de videos

# *BIBLIOGRAFIA*

- **Biblioteca:** virtual Aula Clic; **Libro**: Access2007 .( www.aulaclic.es)
- Manual de Access Serie Clic
- www.eduteka.org
- Ayuda de Access 2007
- www.aulaclic.es